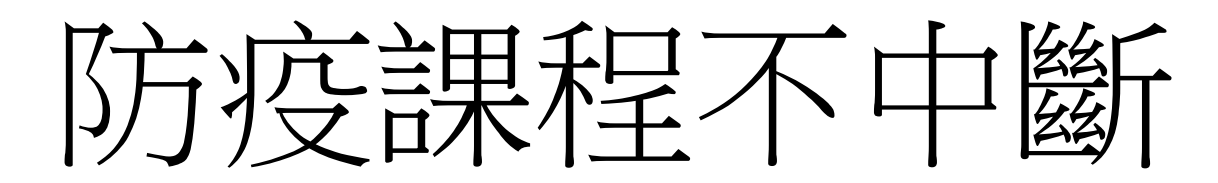

以Cisco WebEx

實現遠距教學

# 簡單3步驟,啟動遠距教&學

- Step1 申請帳號。
- Step2 啟動視訊會議,並提供學生/會議連結資訊。
- Step3 學生/會議成員加入視訊會議。

# Step1 申請帳號

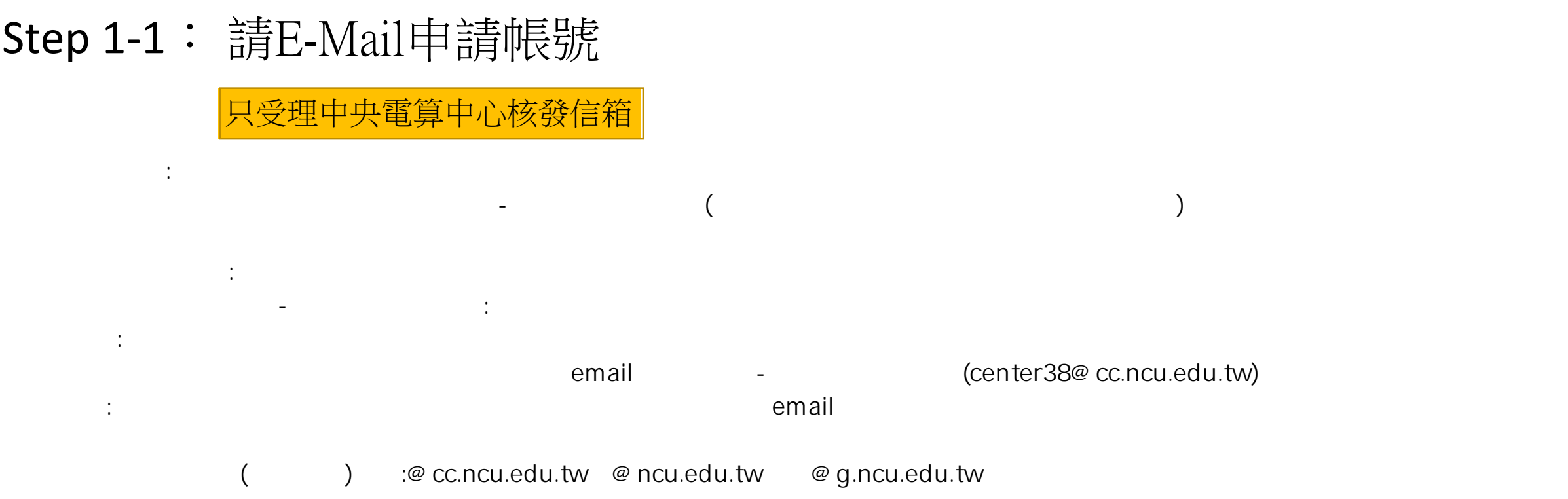

## Step 1-2 : 帳號開通後, 申請人會收到email, 用來設定密碼

#### National Central University has invited you to Cisco Webex

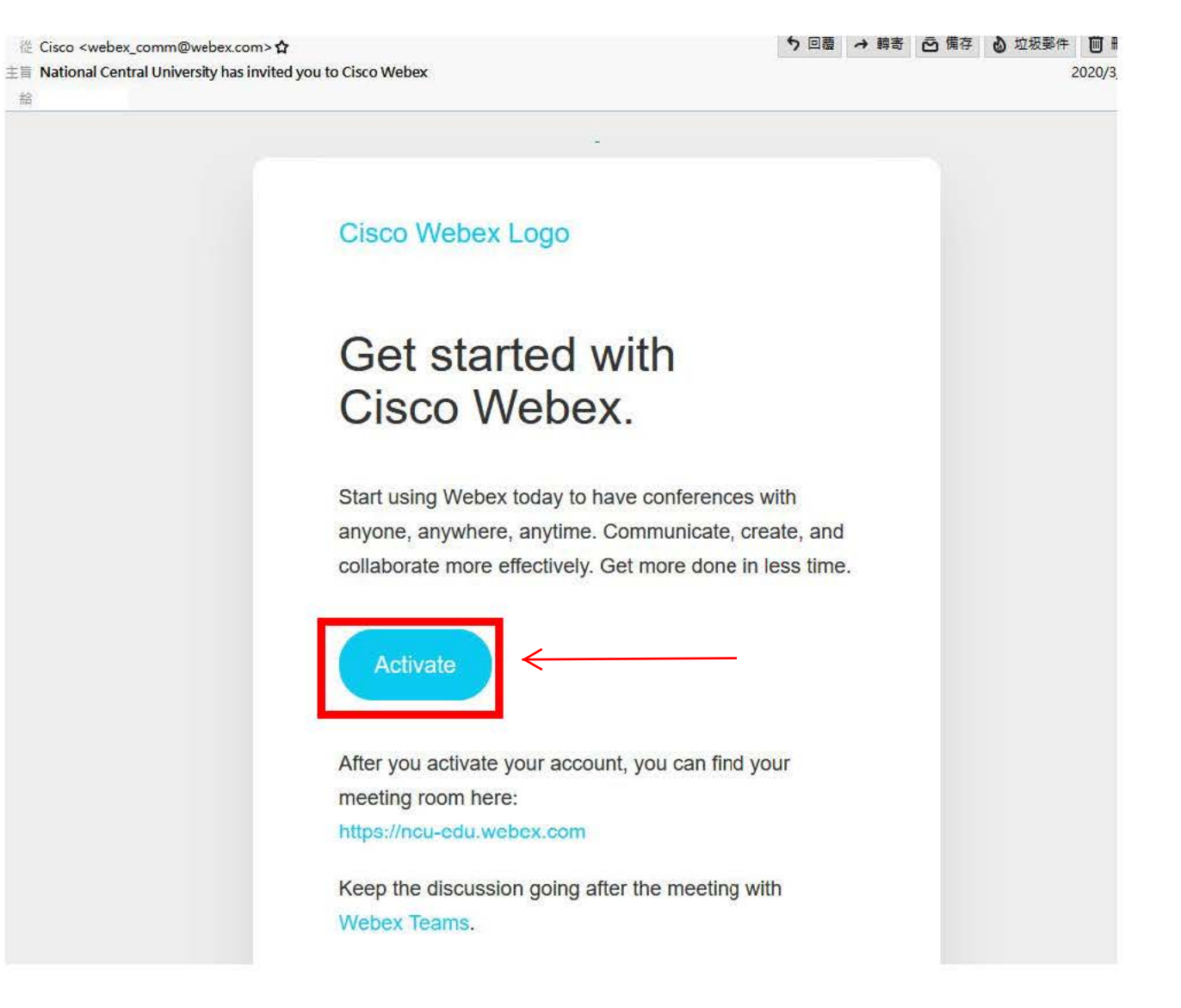

# Step 1-3 : 申請人從email開通帳號並重設密碼

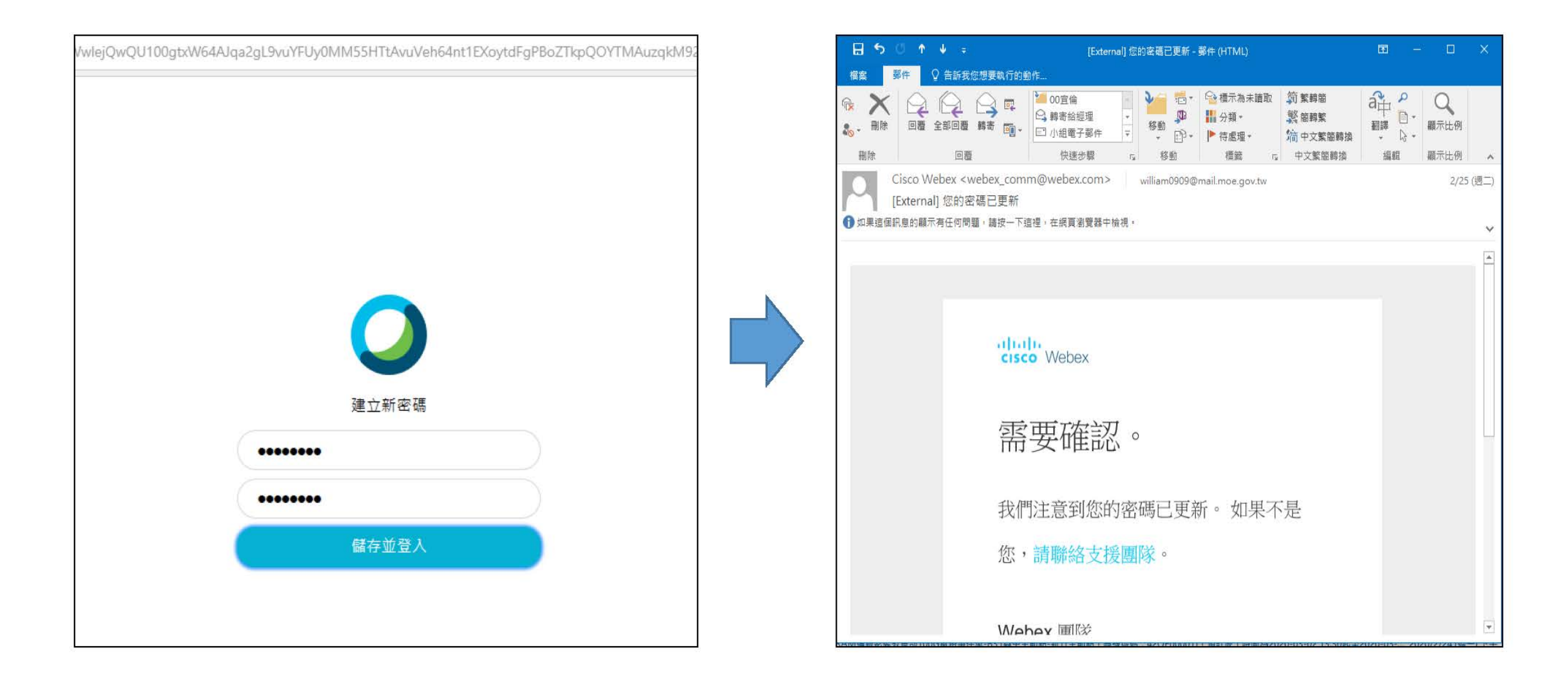

Step 1-4 : 從(網址: https://ncu-edu.webex.com/)登入會議室

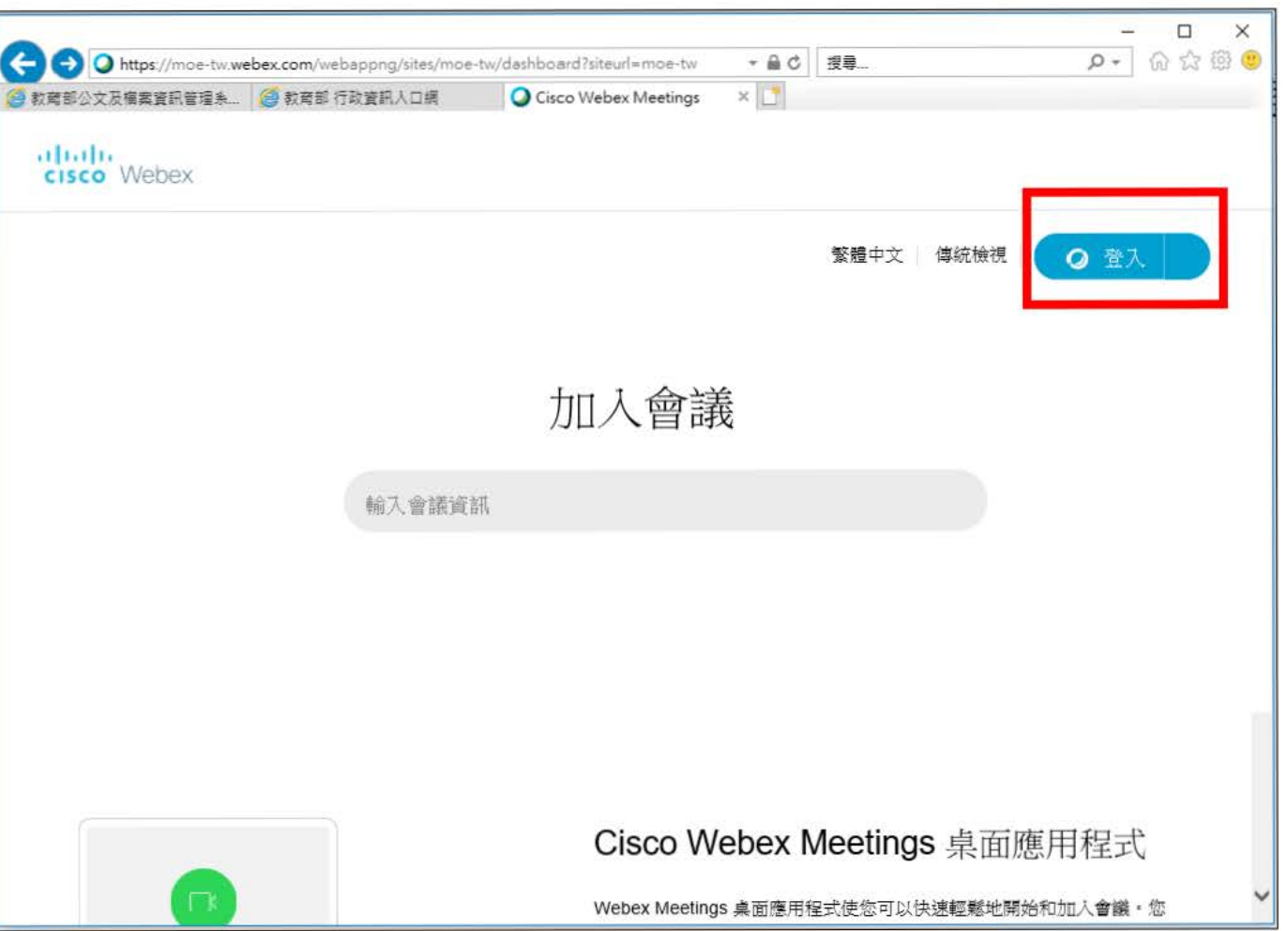

# Step2 啟動視訊會議,並提供學生/會議 連結資訊。

Step 2-1 : 設定視訊會議

# (請使用 Firefox或是 Chrome瀏覽器)

WebEx

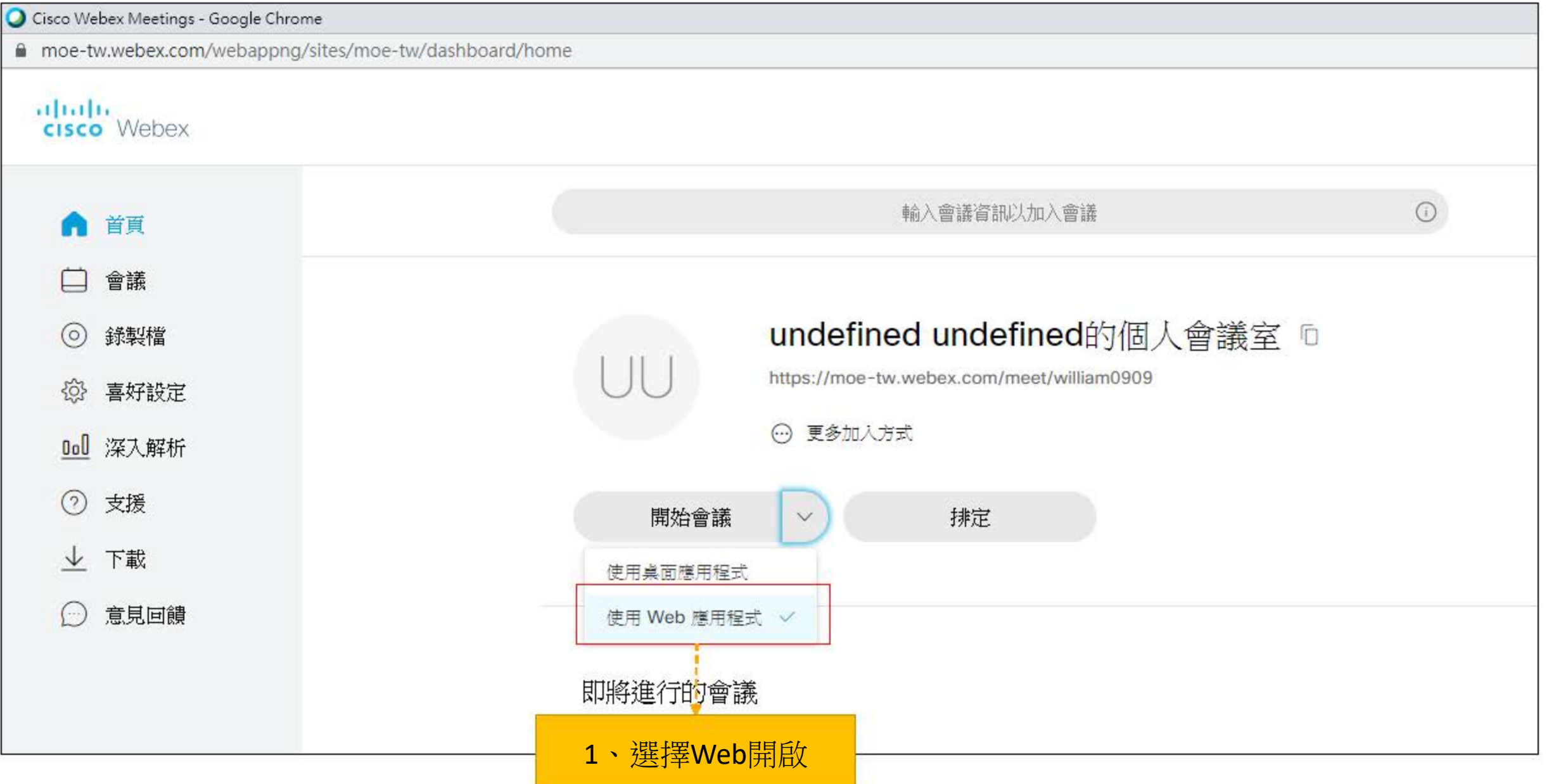

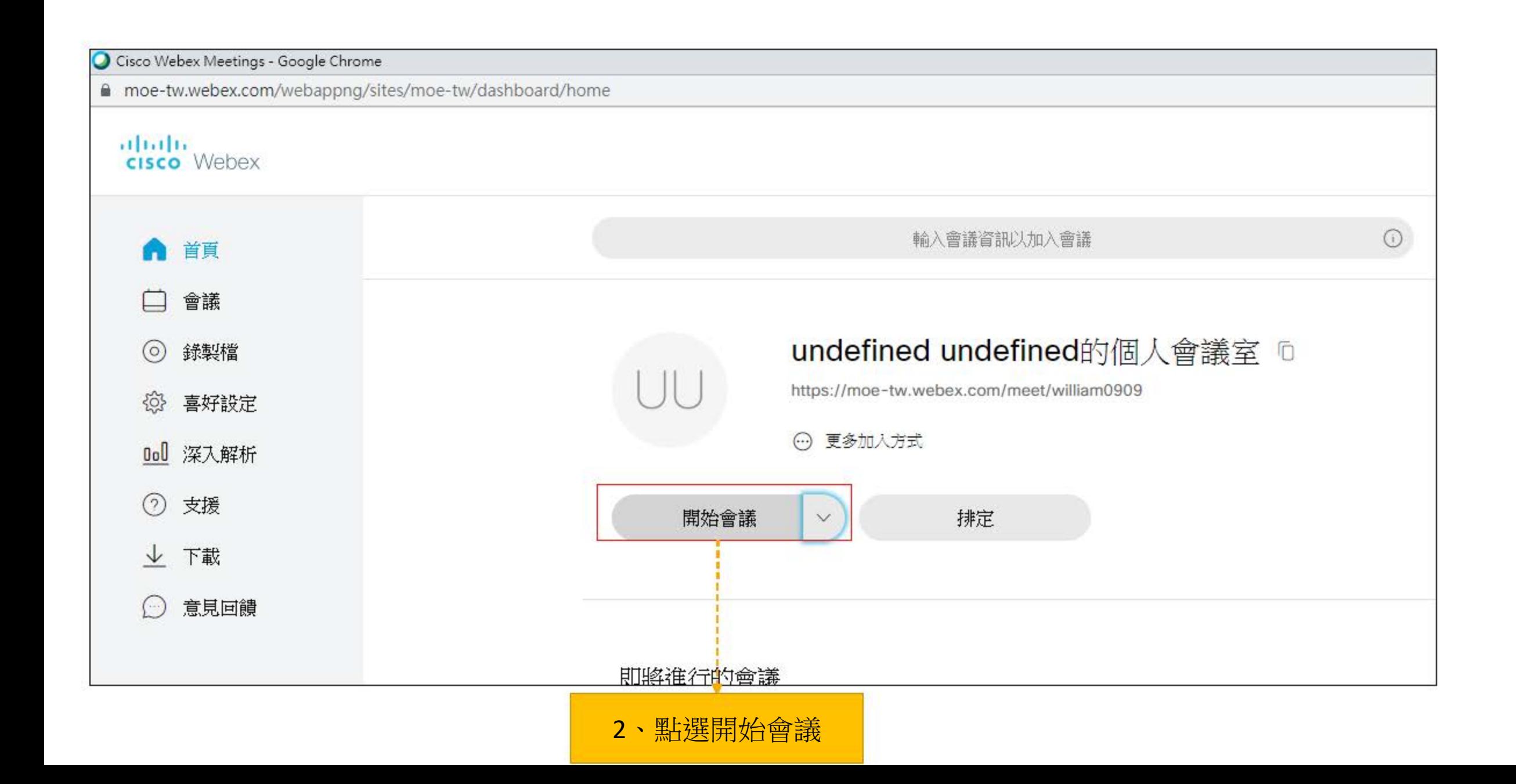

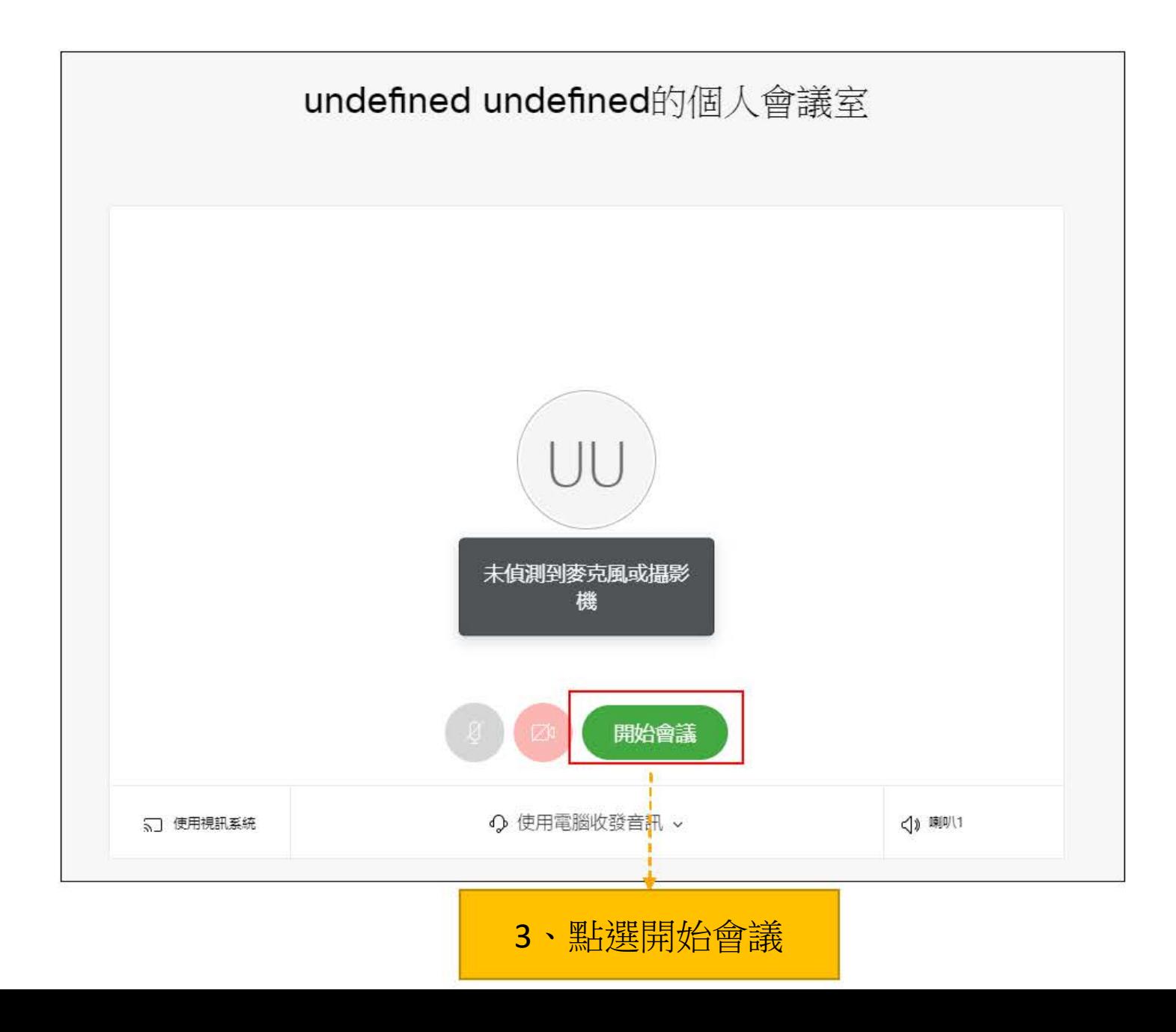

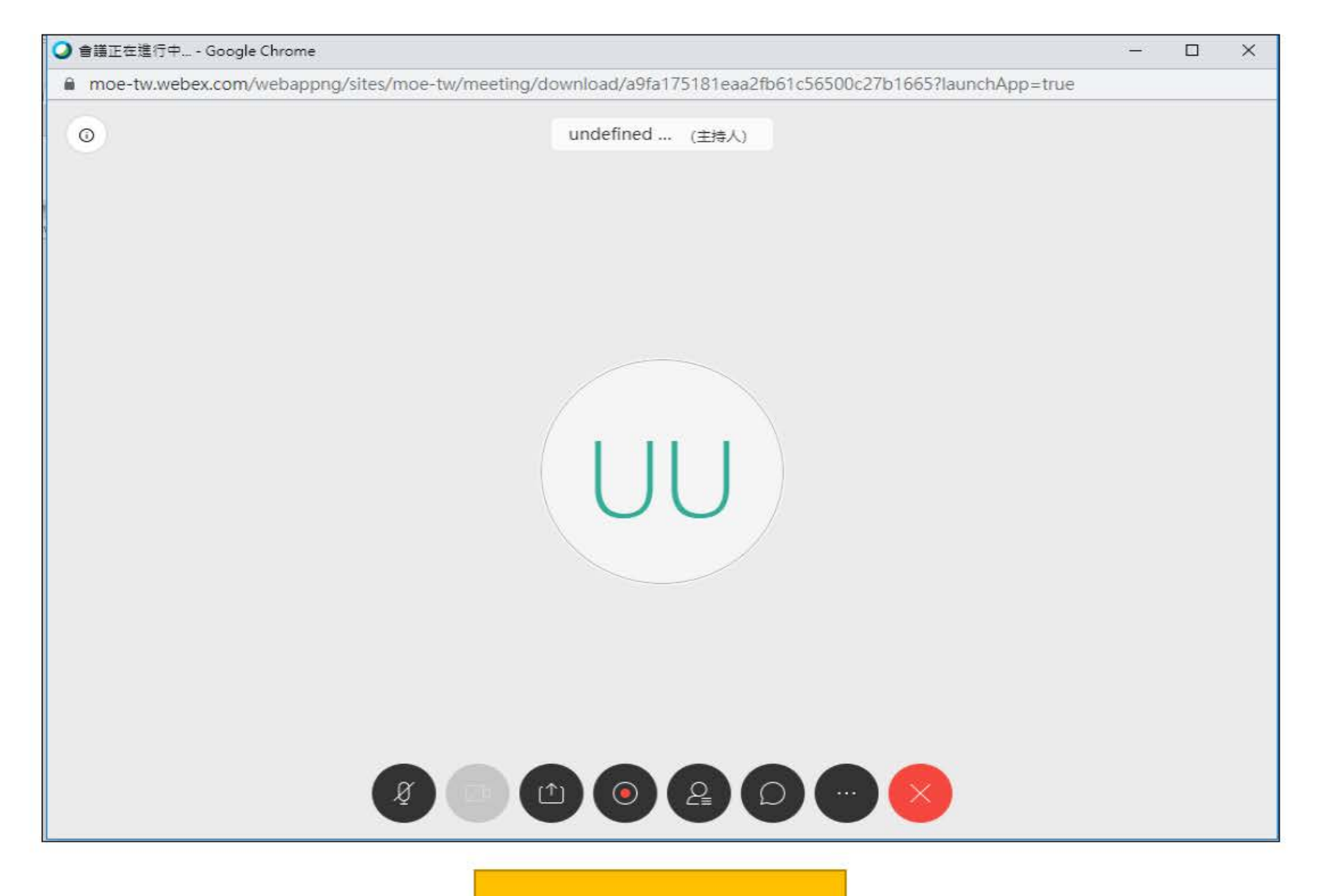

4、成功開始會議

## Step 2-2 :取得「會議號」並提供學生或會議人員

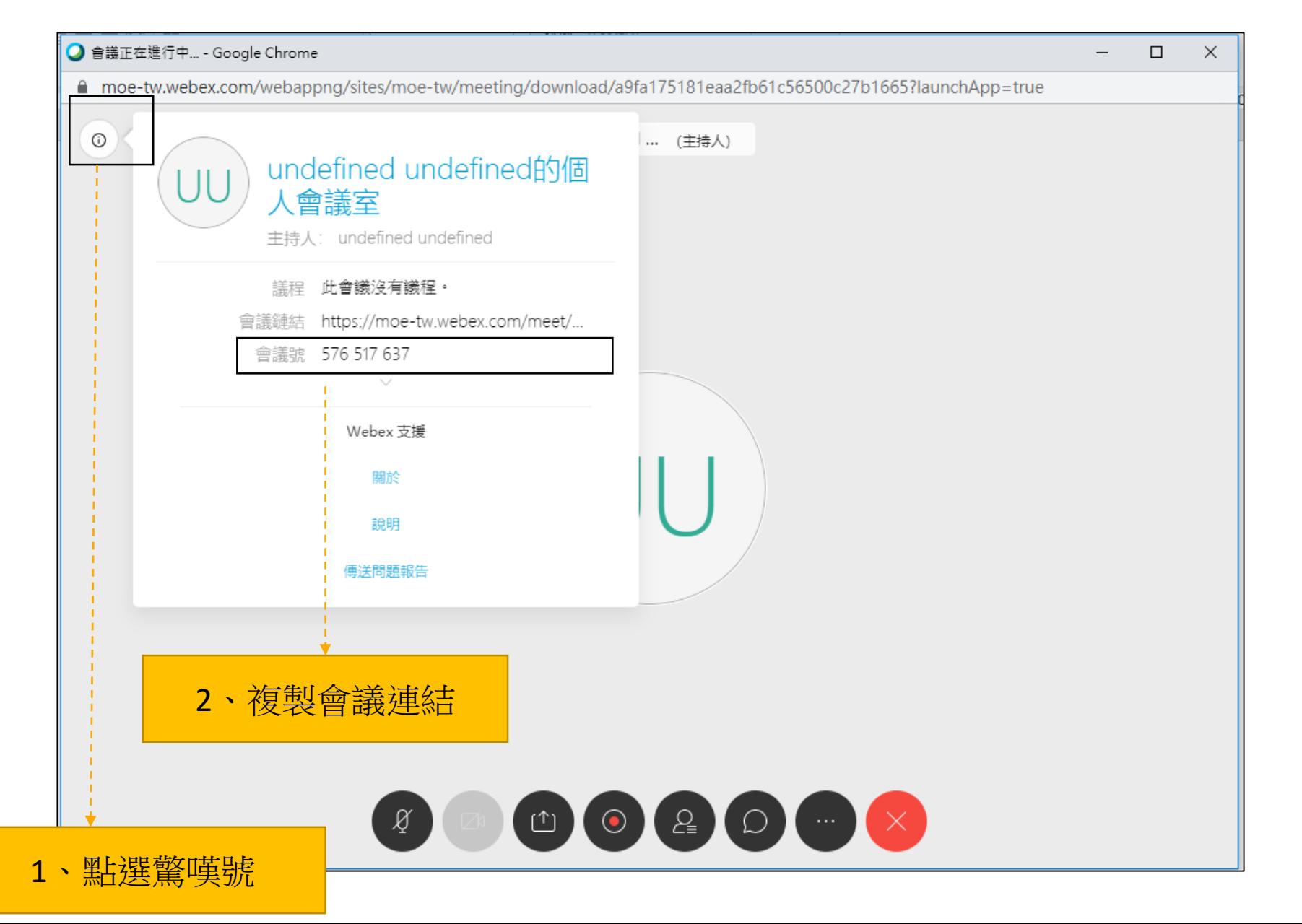

### 注意事項

#### **原廠因調整設定每次使用排定會議時( ),請至進階選項中調整允許訪客加入 會議(如下圖步驟),否則與會人員(學生)會無法正常使用會議號進入會議室(會出現需登入會議畫 面)**排定會議 會議範本

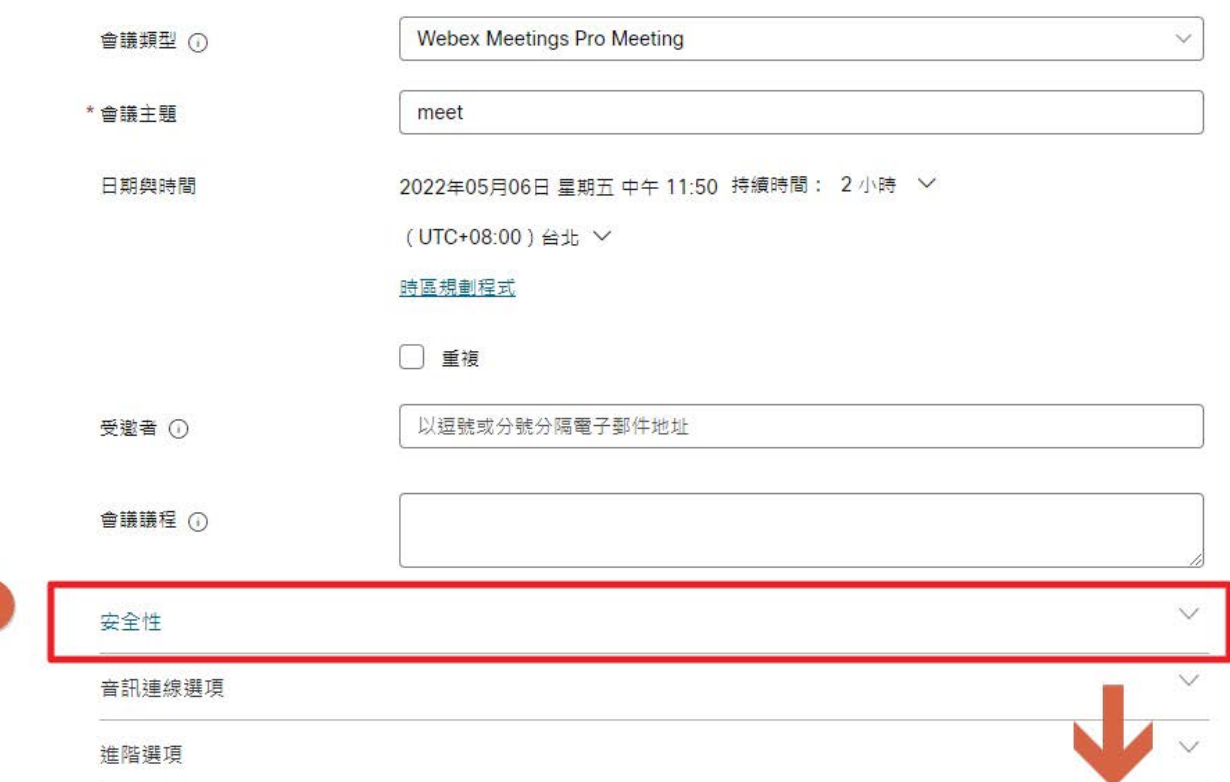

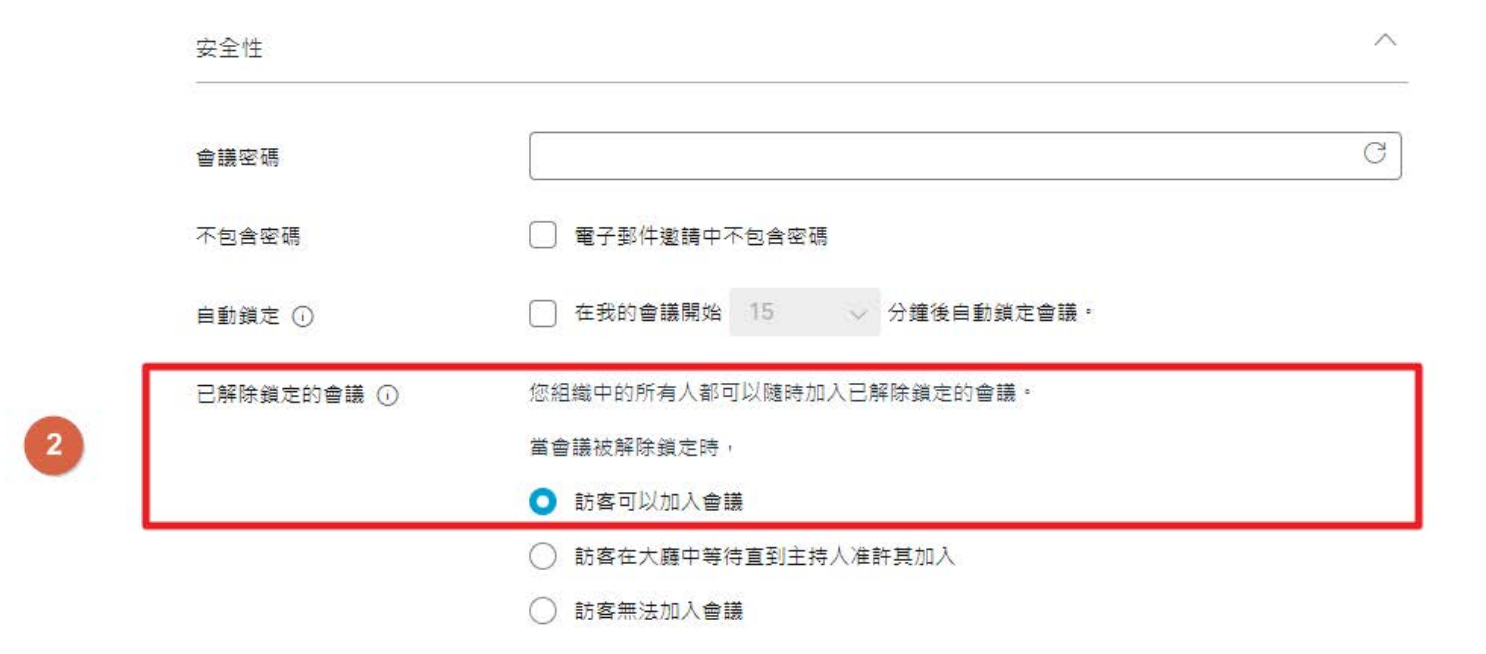

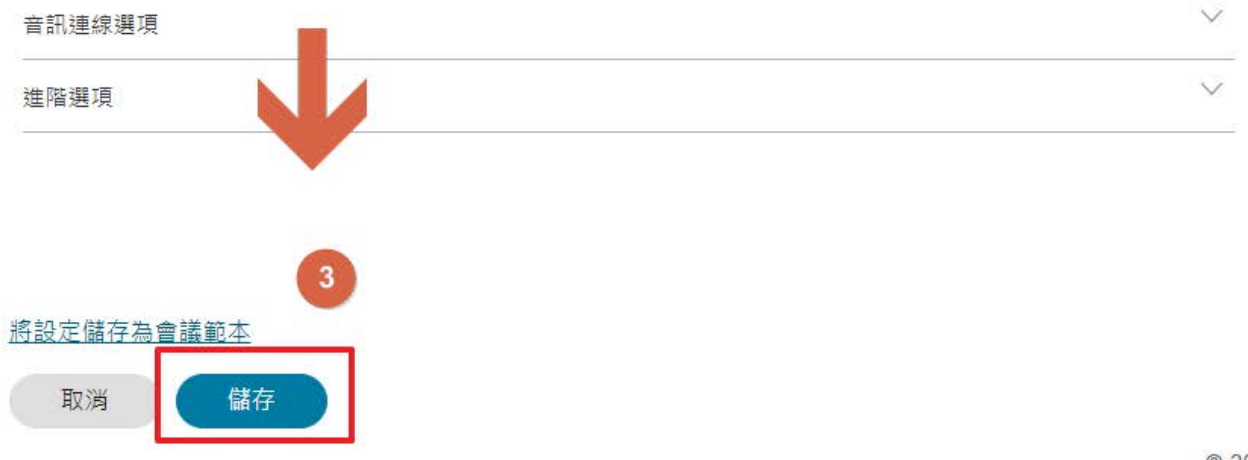

© 2022 Cisco 和/或其

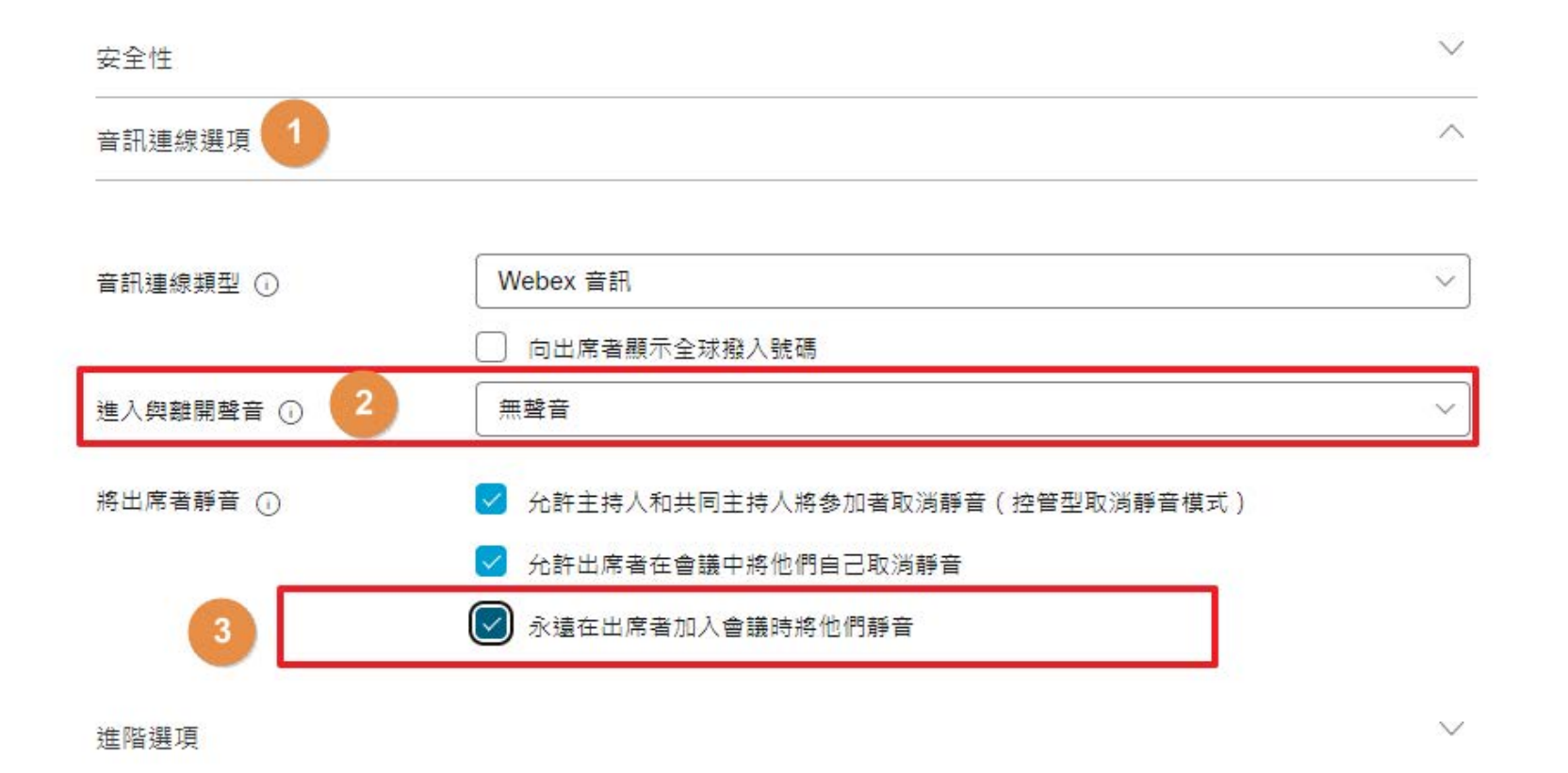

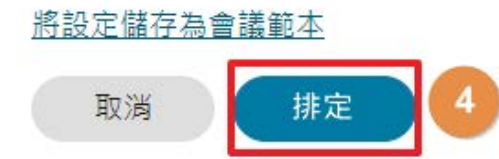

# Step3 學生/會議人員加入視訊會議

Step 3-1 :學生/會議人員從(https://ncu-edu[.webex.co](https://ncu-edu.webex.com/)m/)參加課程/會議

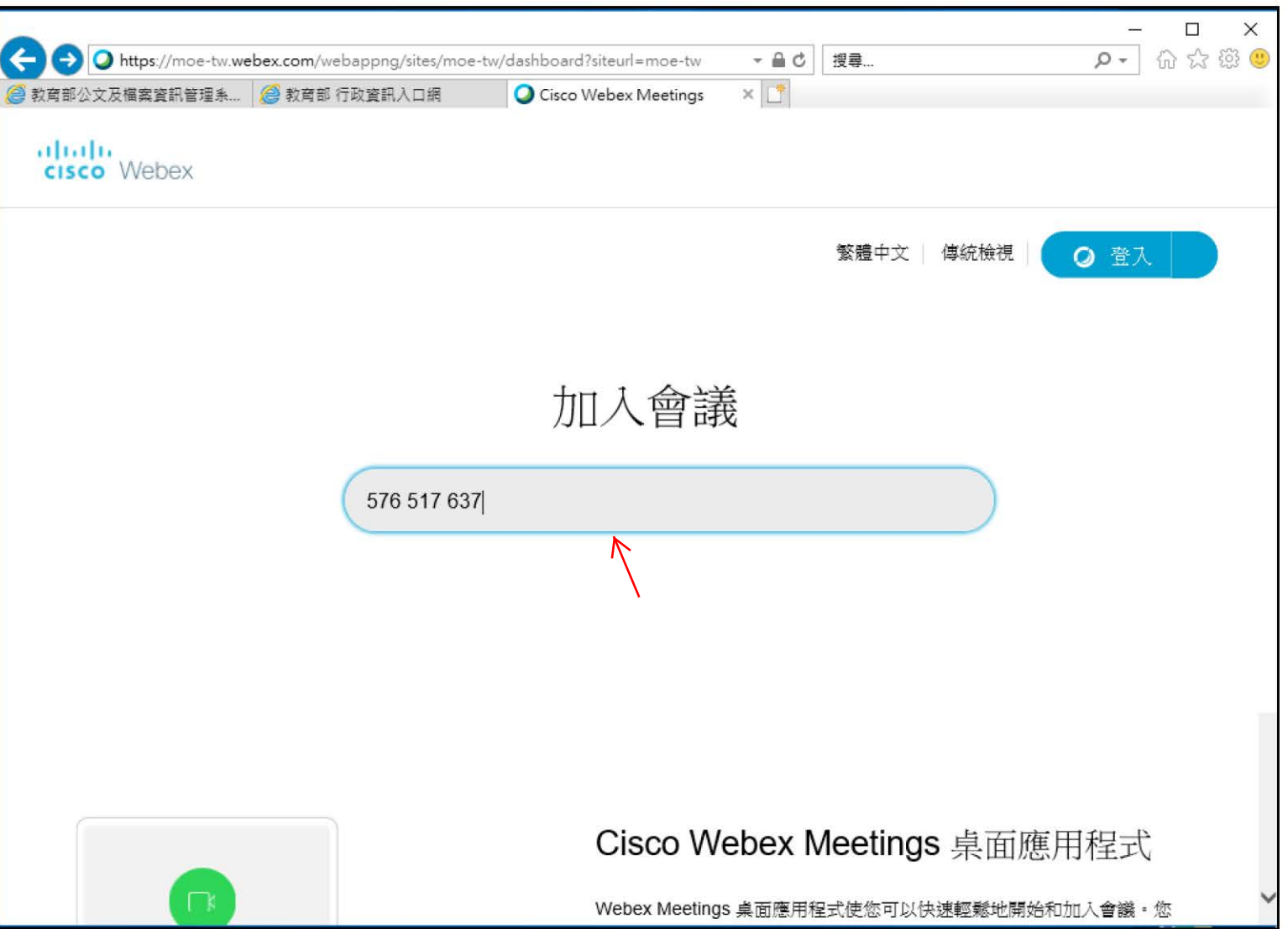

## Step 3-2:學生輸入會議號碼,並透過瀏覽器加入會議

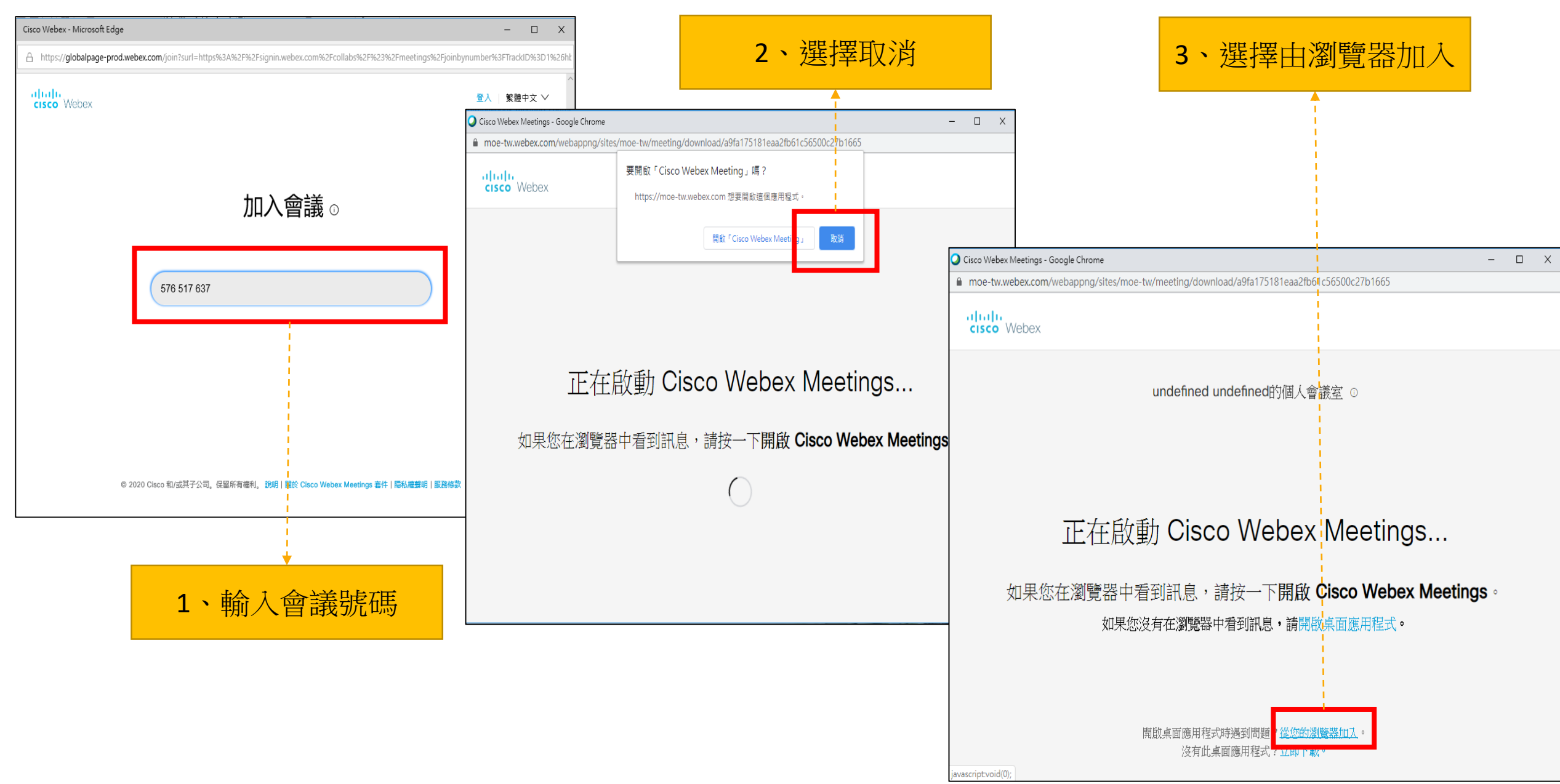

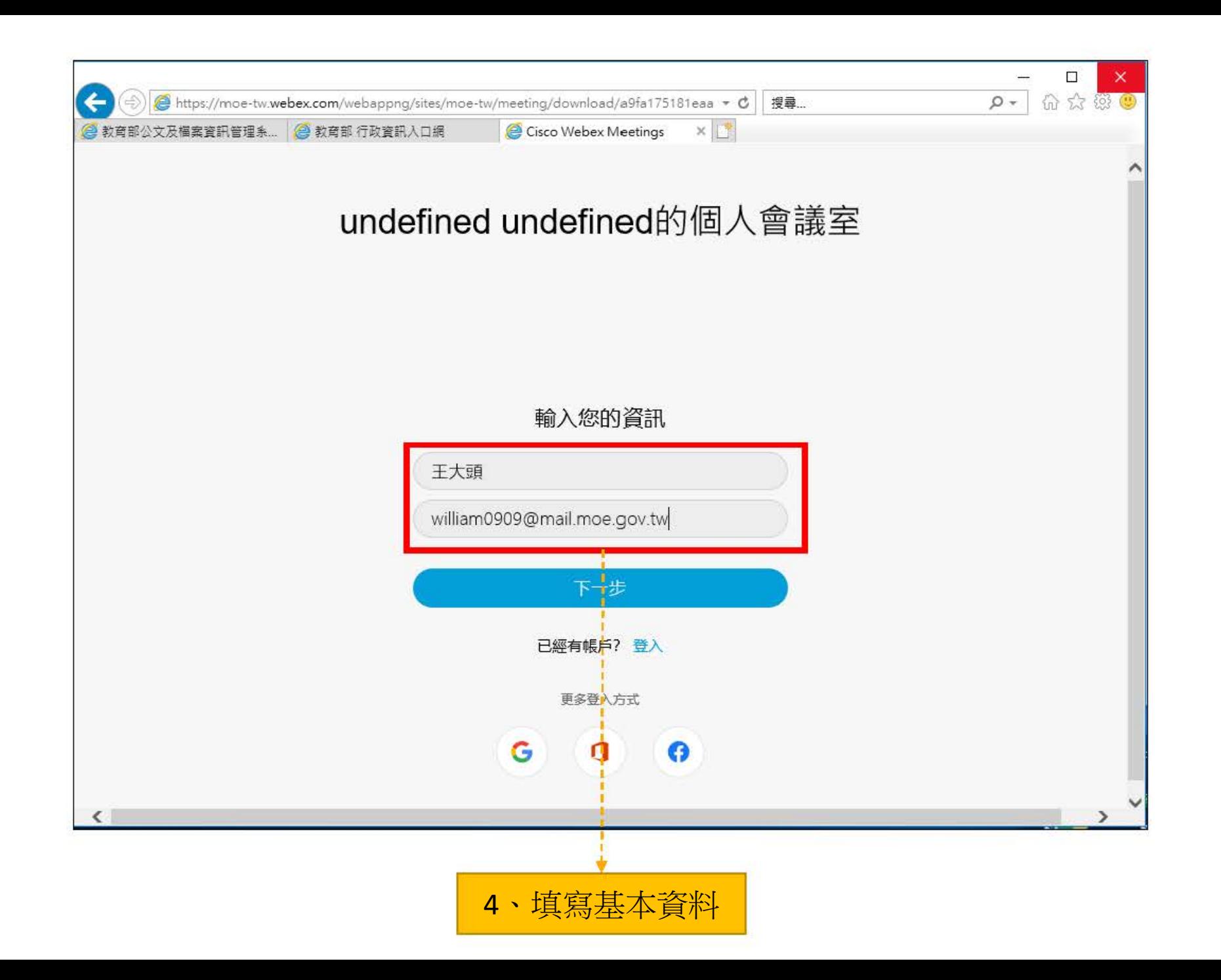

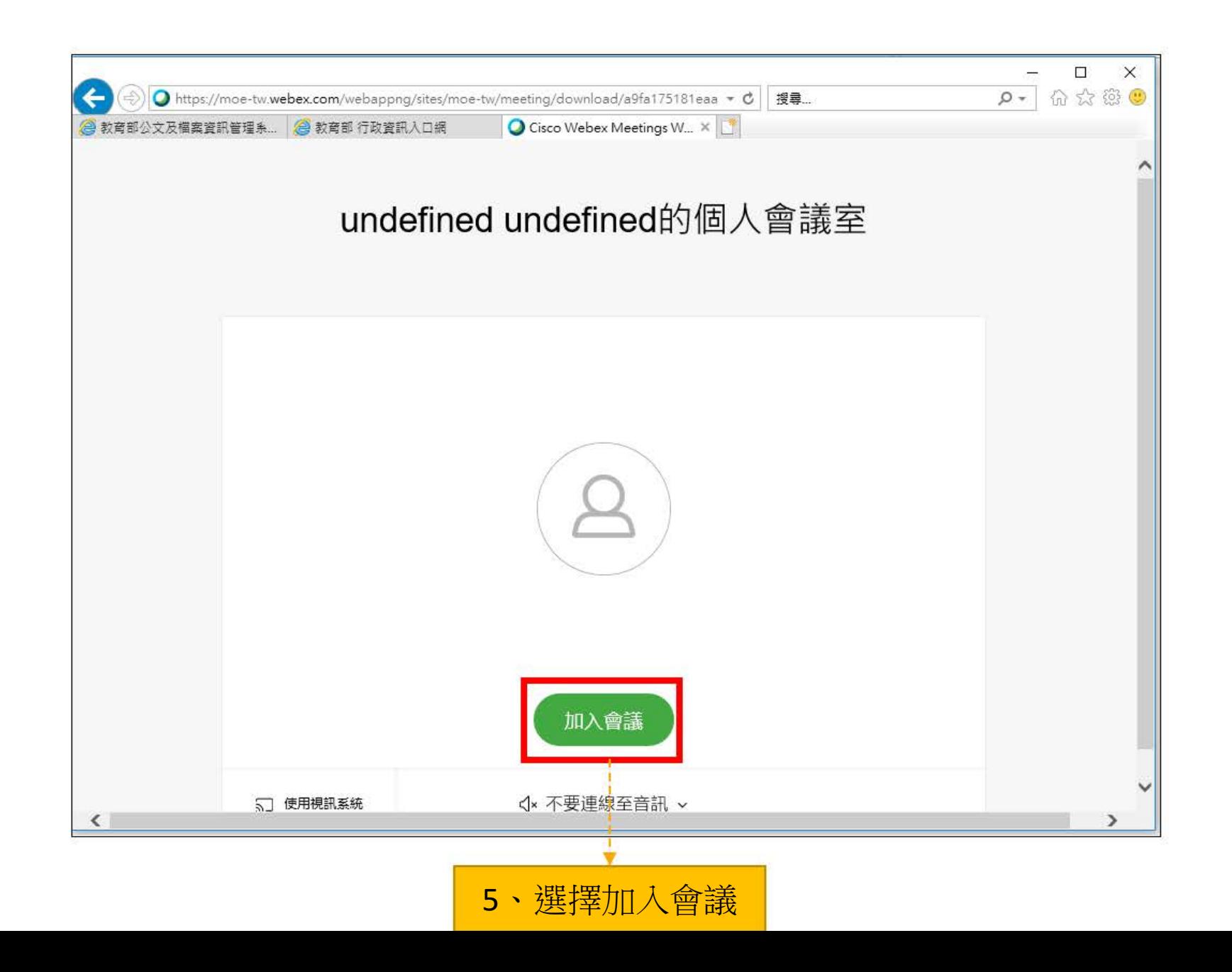

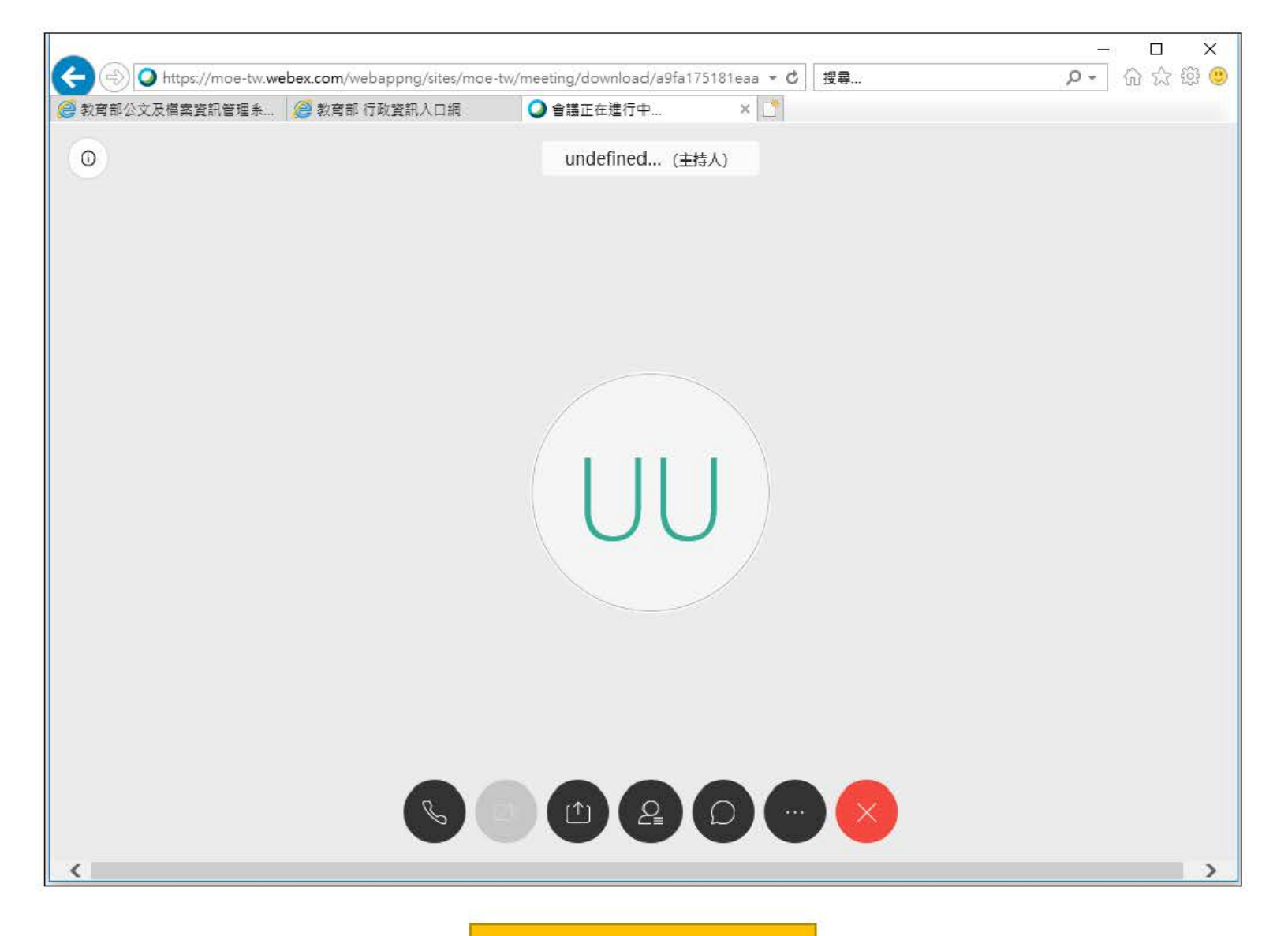

6、成功加入會議

### 如使用手機/平板,一定要先裝WebEx app

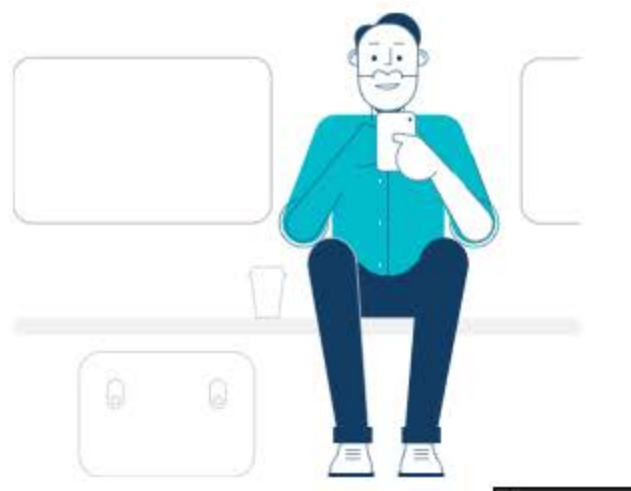

#### Cisco Webex Meetings 行動應用程式

下載免費的 Cisco Webex Meetings 行動應用程式,以在任何地方從智 慧型手機或平板電腦進行會議。

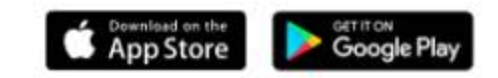

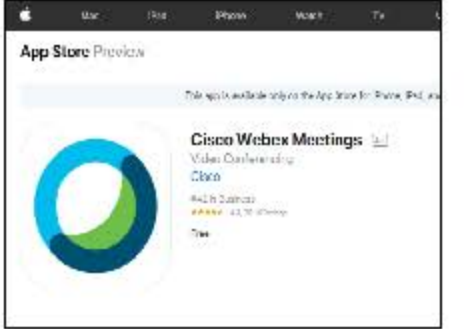

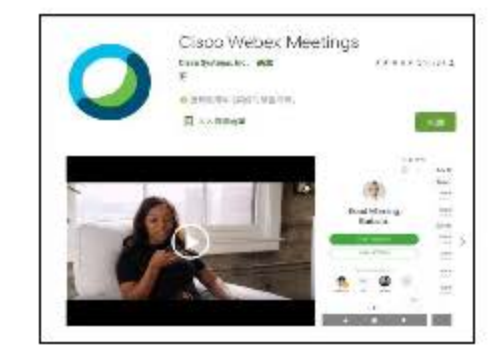

### Step 3-3:使用介面介紹

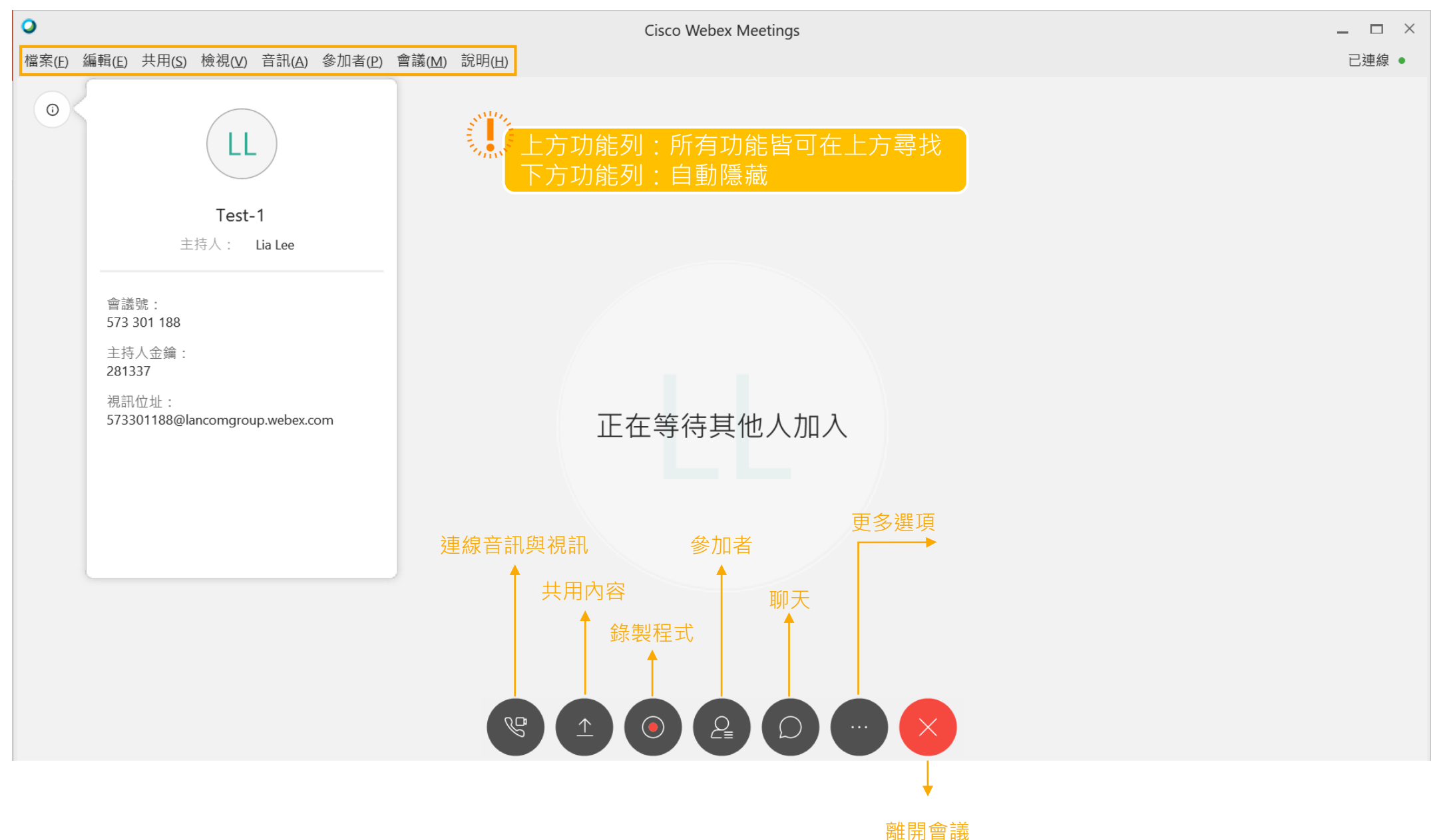

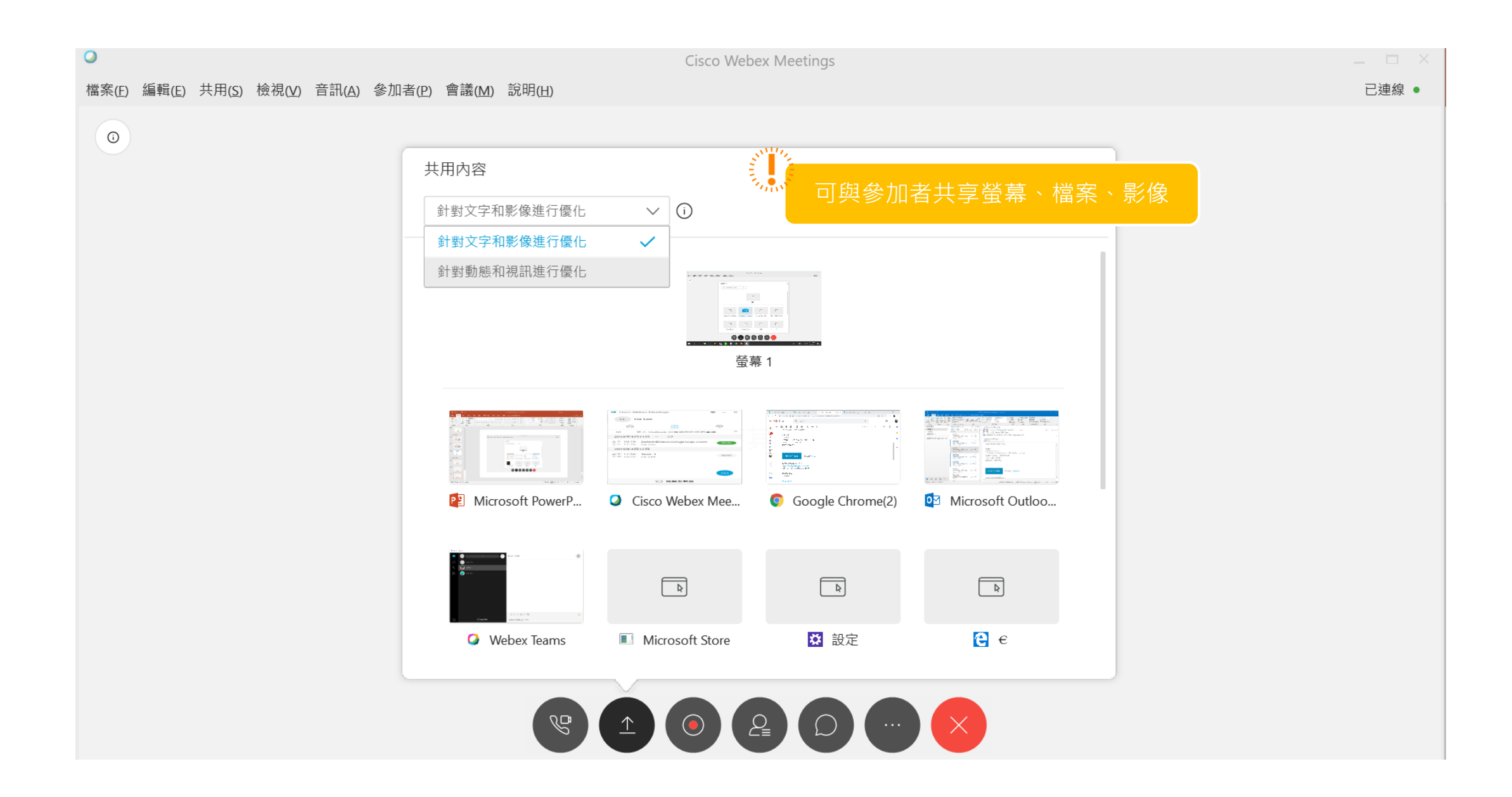